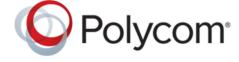

**USER GUIDE** 

## Polycom<sup>®</sup> VVX<sup>®</sup> Business Media Phones with Better Together over Ethernet

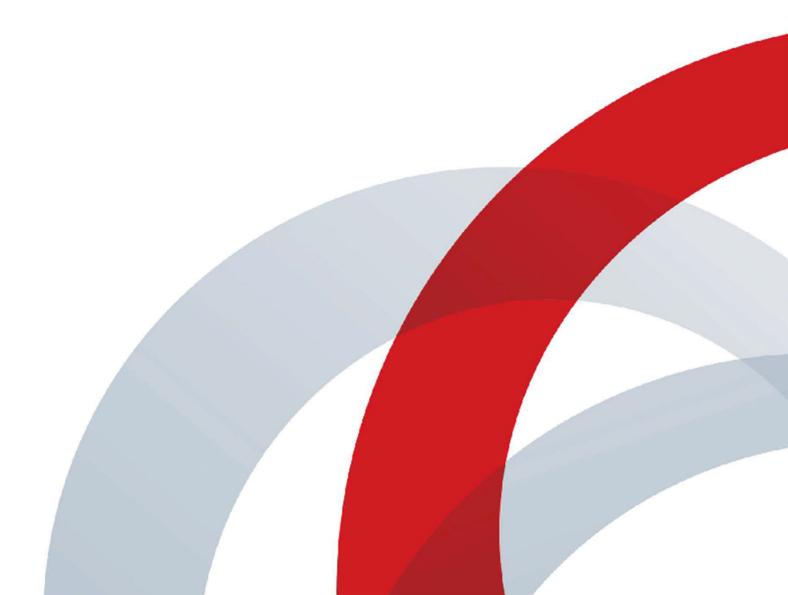

Copyright<sup>©</sup> 2018, Polycom, Inc. All rights reserved. No part of this document may be reproduced, translated into another language or format, or transmitted in any form or by any means, electronic or mechanical, for any purpose, without the express written permission of Polycom, Inc.

6001 America Center Drive San Jose, CA 95002 USA

**Trademarks** Polycom<sup>®</sup>, the Polycom logo and the names and marks associated with Polycom products are trademarks and/or service marks of Polycom, Inc. and are registered and/or common law marks in the United States and various other countries.

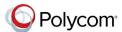

All other trademarks are property of their respective owners. No portion hereof may be reproduced or transmitted in any form or by any means, for any purpose other than the recipient's personal use, without the express written permission of Polycom.

**End User License Agreement** By installing, copying, or otherwise using this product, you acknowledge that you have read, understand and agree to be bound by the terms and conditions of the End User License Agreement for this product. The EULA for this product is available on the Polycom Support page for the product.

**Patent Information** The accompanying product may be protected by one or more U.S. and foreign patents and/or pending patent applications held by Polycom, Inc.

Open Source Software Used in this Product This product may contain open source software. You may receive the open source software from Polycom up to three (3) years after the distribution date of the applicable product or software at a charge not greater than the cost to Polycom of shipping or distributing the software to you. To receive software information, as well as the open source software code used in this product, contact Polycom by email at <a href="mailto:OpenSourceVideo@polycom.com">mailto:OpenSourceVideo@polycom.com</a> (for video products) or <a href="mailto:OpenSourceVoice@polycom.com">mailto:OpenSourceVoice@polycom.com</a> (for voice products).

**Disclaimer** While Polycom uses reasonable efforts to include accurate and up-to-date information in this document, Polycom makes no warranties or representations as to its accuracy. Polycom assumes no liability or responsibility for any typographical or other errors or omissions in the content of this document.

Limitation of Liability Polycom and/or its respective suppliers make no representations about the suitability of the information contained in this document for any purpose. Information is provided "as is" without warranty of any kind and is subject to change without notice. The entire risk arising out of its use remains with the recipient. In no event shall Polycom and/or its respective suppliers be liable for any direct, consequential, incidental, special, punitive or other damages whatsoever (including without limitation, damages for loss of business profits, business interruption, or loss of business information), even if Polycom has been advised of the possibility of such damages.

**Customer Feedback** We are striving to improve our documentation quality and we appreciate your feedback. Email your opinions and comments to mailto:DocumentationFeedback@polycom.com.

**Polycom Support** Visit the <u>Polycom Support Center</u> for End User License Agreements, software downloads, product documents, product licenses, troubleshooting tips, service requests, and more.

## **Contents**

| Before You Begin                                                    | 4  |
|---------------------------------------------------------------------|----|
| Audience, Purpose, and Required Skills                              | 4  |
| Related Documentation                                               | 4  |
| Getting Help                                                        | 5  |
| Polycom Partner and Solution Resources                              | 5  |
| The Polycom Community                                               | 5  |
| Getting Started with VVX Business Media Phones                      | 6  |
| Overview of Phone Hardware and Keys                                 | 6  |
| VVX 201 Hardware                                                    | 6  |
| VVX 300 Series Hardware                                             | 8  |
| VVX 400 Series Hardware                                             | 10 |
| VVX 500 Series and VVX 600 Series Hardware                          | 11 |
| Securing Your Phone with the Security Slot                          | 13 |
| Navigating VVX Business Media Phones                                | 13 |
| Accessing Screens on VVX Business Media Phones                      |    |
| Icons and Status Indicators                                         | 16 |
| Using a VVX Phone as a Common Area Phone                            | 19 |
| Entering Information in Data Fields                                 | 20 |
| Entering Information Using the Dial Pad                             | 20 |
| Enter Information Using the Onscreen Keyboard                       | 21 |
| Entering Chinese Characters with PinYin                             | 22 |
| Logging in to and Locking Your Phone                                | 24 |
| Sign in to Skype for Business on Your Computer Using BToE           | 24 |
| Sign Into Skype for Business as a Guest Using BTOE on Your Computer |    |
| Sign Out of Skype for Business                                      |    |
| Set the Time and Date Format                                        | 25 |
| Locking Your Phone                                                  |    |
| Set a Lock Code                                                     |    |
| Lock Your Phone                                                     | 26 |
| Unlock the Phone                                                    |    |
| Change Your Lock Code                                               |    |
| Reset Your Lock Code                                                |    |
| Disable Device Lock                                                 | 27 |

2

| Connecting to Skype for Business on Your Phone using Better<br>Together over Ethernet | 28 |
|---------------------------------------------------------------------------------------|----|
| Installing the Polycom Better Together over Ethernet Connector                        | 28 |
| Download and Install the Polycom BToE Connector                                       |    |
| Start the Polycom BToE Connector                                                      |    |
| Disable Auto-Start for the Polycom BToE Connector                                     |    |
| Pairing Your Phone with Your Computer                                                 |    |
| Automatically Pair Your Phone with Your Computer using BToE                           | 30 |
| Manually Pair Your Phone with Your Computer using BToE                                | 31 |
| Set Your Phone as Your Primary Audio Device                                           | 31 |
| Use Your Phone as Your Primary Audio Device for Your Computer                         | 32 |
| Use BToE to Open the Web Configuration Utility                                        | 32 |
| Using BToE to Lock and Unlock Your Phone                                              | 33 |
| Using BToE to Manage Calls on Your Phone and Skype for Business Client                |    |
|                                                                                       |    |
| Answer BToE CallsPlace BToE Calls                                                     |    |
|                                                                                       |    |
| Pause and Resume BToE Calls  Move Call Audio between Your Phone and Computer          |    |
| Disabling BToE and Uninstalling the BToE Connector Application                        | 36 |
| Disable BToE on Your Phone                                                            |    |
| Stop BToE on Your Computer                                                            |    |
| Uninstall the Polycom BToE Connector                                                  |    |
| VVX Business Media Phones Settings                                                    | 38 |
| Password Required to Access Basic Settings                                            | 38 |
| Set the Language                                                                      | 20 |
| Time and Date Display                                                                 | 39 |
| Change the Time and Date Format                                                       | 39 |
| Disable the Time and Date Display                                                     | 39 |
| Backlight Intensity and Timeout                                                       |    |
| Set the Backlight Intensity                                                           |    |
| Set the Backlight Timeout                                                             |    |
| Changing Your Background                                                              | 40 |
| Change the Background Picture                                                         |    |
| Adding Personal Photos as Your Background                                             | 41 |
| Reset Your Background                                                                 | 42 |
| Neset Tour Background                                                                 |    |

|     | Customizing Line Keys                                                                                          | 42 |
|-----|----------------------------------------------------------------------------------------------------|----|
|     | Customize the Columns on the Lines Screen                                                                      | 43 |
|     | Enable Transparent Line Keys                                                                                   | 43 |
|     | Show Only Your Line Registration                                                                               | 44 |
|     | Enable Line Key Customization                                                                                  | 44 |
|     | Insert an Empty Line Key                                                                                       | 44 |
|     | Clear a Line Key                                                                                               | 44 |
|     | Delete a Line Key                                                                                              | 45 |
|     | Reset Customized Line Keys                                                                                     | 45 |
|     | Screen Savers                                                                                                  | 45 |
|     | Enable Screen Savers                                                                                           | 45 |
|     | Use Personal Photos as Screen Savers                                                                           | 46 |
|     | Disable the Screen Saver                                                                                       | 47 |
|     | Use Your Phone as a Digital Picture Frame                                                                      | 47 |
|     | Picture Frame Icons                                                                                            | 48 |
|     | Power-Saving Mode                                                                                              | 48 |
|     | Change Your Office Hours for Power-Saving Mode                                                                 | 49 |
|     | Change Idle Timeouts for Power-Saving Mode                                                                     | 49 |
|     | Changing Audio Settings                                                                                        | 50 |
|     | Change Incoming Call Notifications                                                                             | 50 |
|     | Set a Ringtone for Incoming Calls                                                                              | 50 |
|     | Set a Ringtone for Individual Contacts                                                                         | 50 |
|     | Change the Volume                                                                                              | 51 |
|     | Enable Acoustic Fence                                                                                          |    |
|     | Update Your Skype for Business Presence                                                                        | 51 |
|     | Adding a Profile Photo to Display on the Lock Screen                                                           |    |
|     | Disable Hot Desking                                                                                            | 52 |
|     |                                                                                                    |    |
| Tro | ubleshooting                                                                                                   | 53 |
|     | _                                                                                                    | 53 |
|     | Better Together over Ethernet  Troubleshoot Polycom BToE Connector Installation                                |    |
|     | Troubleshoot Polycom BToE Connector Start Issues                                                               |    |
|     | Troubleshoot Pairing Your Phone with Your Computer                                                             |    |
|     | -                                                                                                    |    |
|     | Troubleshoot Polycom BToE Connector with a USB Audio Device  Regenerate a Pairing Code for Manual BToE Pairing |    |
|     |                                                                                                    |    |
|     | Using an Approved Power Source                                                                                 | 55 |

## **Before You Begin**

### Topics:

- Audience, Purpose, and Required Skills
- · Related Documentation
- Getting Help

This Polycom VVX Business Media Phones with Better Together over Ethernet - User Guide contains overview information for navigating and performing tasks on VVX Business Media Phones.

This user guide contains information for the following Polycom® VVX® products:

- VVX 201 business media phones
- VVX 300, 301, 310, and 311 business media phones
- VVX 400, 401, 410, and 411 business media phones
- VVX 500 and 501 business media phones
- VVX 600 and 601 business media phones
- VVX Expansion Modules

## Audience, Purpose, and Required Skills

This guide is intended for beginning users, as well as intermediate and advanced users, who want to learn more about the features available with VVX business media phones.

### **Related Documentation**

You can view the following types of documents on each product support page on Polycom Voice Support:

- Quick Tips—A quick reference on how to use the phone's most basic features.
- Quick Start Guide—This guide describes the contents of your package, how to assemble the phone
  or accessory, and how to connect the phone to the network. This guide is included in your phone
  package.
- Wallmount Instructions—This document provides detailed instructions for mounting your phone on the wall. To install your phone on the wall, you need the optional wallmount package, which includes the wallmount instructions.
- Administrator Guide—This guide provides detailed information about setting up your network and configuring features.
- Regulatory Notice—This guide provides information for all regulatory and safety guidance.

You can also view Feature Descriptions and Technical Notifications that describe workarounds to existing issues and provide expanded descriptions and examples for phone settings and features. You can find these documents on the Polycom Profiled UC Software Features and Polycom Engineering Advisories and Technical Notifications support pages.

## **Getting Help**

For more information about installing, configuring, and administering Polycom products, refer to **Documents and Downloads** at Polycom Support.

### **Polycom Partner and Solution Resources**

To find all Polycom partner solutions, see Strategic Global Partner Solutions.

Polycom Implementation and Maintenance services provide support for Polycom solution components only. Additional services for supported third-party Unified Communications (UC) environments integrated with Polycom solutions are available from Polycom Global Services and its certified Partners. These additional services help customers successfully design, deploy, optimize and manage Polycom visual communications within their UC environments.

Professional Services for Microsoft Integration is mandatory for Microsoft Office Communications Server, Microsoft Lync Server 2013, Skype for Business Server 2015, or Office 365 integrations. For additional information and details, refer to <a href="http://www.polycom.com/services/professional\_services/index.html">http://www.polycom.com/services/professional\_services/index.html</a> or contact your local Polycom representative.

### The Polycom Community

The Polycom Community gives you access to the latest developer and support information, and the community enables you to participate in discussion forums to share ideas and solve problems with your colleagues. To register with the Polycom Community, simply create a Polycom online account. When logged in, you can access Polycom support personnel and participate in developer and support forums to find the latest information on hardware, software, and partner solutions topics.

## Getting Started with VVX Business Media Phones

### Topics:

- Overview of Phone Hardware and Keys
- Navigating VVX Business Media Phones
- Using a VVX Phone as a Common Area Phone
- Entering Information in Data Fields

Before you use your phone, take a few moments to familiarize yourself with its features and user interface.

The terms "the phone" and "your phone" refer to any of the VVX business media phones. Unless specifically noted in this guide, especially with regard to phone graphics, all phone models operate in similar ways.

**Note:** As you read this guide, keep in mind that certain features are configurable by your system administrator or determined by your network environment. As a result, some features may not be enabled or may operate differently on your device. Additionally, the examples and graphics in this guide may not directly reflect what is displayed or is available on your device screen.

## Overview of Phone Hardware and Keys

Use the following figures and tables to understand hardware features available on VVX business media phones. For more information about attaching phone hardware, including how to connect your phone to the network, see the Quick Start Guide for your phone available on your phone's support page on Polycom Voice Support.

### VVX 201 Hardware

The following figure displays the hardware features on the VVX 201 business media phones. The table lists each feature numbered in the figure.

### VVX 201 hardware features

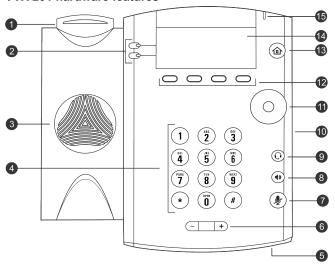

### **VVX 201 Hardware Feature Descriptions**

| Reference<br>Number | Feature                                                                                        | Feature Description                                                                                                    |  |
|---------------------|------------------------------------------------------------------------------------------------|----------------------------------------------------------------------------------------------------|--|
| 1                   | Hookswitch                                                                                     | Holds the handset and ends calls.                                                                                                    |  |
| 2                   | Line keys  Enable you to select a phone line, view calls on a quickly call a favorite contact. |                                                                                                    |  |
| 3                   | Speaker                                                                                        | Provides ringer and speakerphone audio output.                                                                                                |  |
| 4                   | Dialpad keys                                                                                   | Enable you to enter numbers, letters, and special characters. You can also use the dialpad keys to select menu items that have index numbers. |  |
| 5                   | Microphone                                                                                     | Transmits audio to other phones.                                                                                                    |  |
| 6                   | Volume keys                                                                                    | Adjust the volume of the handset, headset, speaker, and ringer.                                                                               |  |
| 7                   | Mute key                                                                                       | Mutes local audio during calls and conferences.                                                                                               |  |
| 8                   | Speakerphone key                                                                               | Enables you to place and receive calls using the speakerphone.                                                                                |  |
| 9                   | Headset key                                                                                    | Enables you to place and receive calls through a headset.                                                                                     |  |
| 10                  | Security slot (on side)                                                                        | Enables you to attach a universal security cable lock to your phone so you can secure it to a desktop.                                        |  |
| 11                  | Navigation keys / Select key                                                                   | Scrolls through information or options displayed on the phone's screen. Selects a field of displayed data.                                    |  |

| Reference<br>Number | Feature                   | Feature Description                                                                                       |
|---------------------|---------------------------|----------------------------------------------------------------------------------------------------|
| 12                  | Soft keys                 | Enable you to select context sensitive keys that display along the bottom of the screen.                  |
| 13                  | Home key                  | Displays the Home screen from other screens and displays the Lines and Calls screen from the Home screen. |
| 14                  | Screen                    | Shows a 2.5-inch (6.35 cm) diagonal screen with a backlight that enables you to view menus and data.      |
| 15                  | Message Waiting Indicator | Flashes red to indicate when you have new messages.                                                       |

### **VVX 300 Series Hardware**

The following figure displays the hardware features on the VVX 300, 301, 310, and 311 business media phones. The table lists each feature numbered in the figure.

### VVX 300 series hardware features

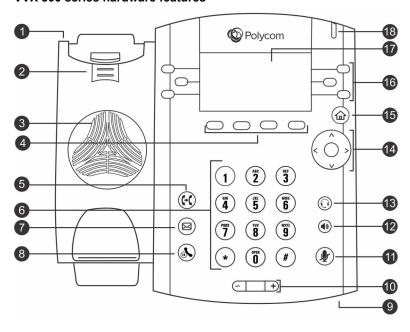

### **VVX 300 Series Hardware Feature Descriptions**

| Reference<br>Number | Feature                | Feature Description                                                                                    |
|---------------------|------------------------|----------------------------------------------------------------------------------------------------|
| 1                   | Security slot (on top) | Enables you to attach a universal security cable lock to your phone so you can secure it to a desktop. |

| Reference<br>Number | Feature                       | Feature Description                                                                                                    |  |
|---------------------|-------------------------------|----------------------------------------------------------------------------------------------------|--|
| 2                   | Reversible tab                | Secures the handset in the cradle when your phone stand is positioned at a high angle. To secure the handset, remove the tab, reverse it so the protrusion points up, and re-insert it. Position the handset so the protrusion on the tab fits into the slot on the handset. |  |
| 3                   | Speaker                       | Provides ringer and speakerphone audio output.                                                                                                    |  |
| 4                   | Soft keys                     | Enable you to select context sensitive keys that display along the bottom of the screen.                                                                                                    |  |
| 5                   | Transfer key                  | Transfers an active call to a contact.                                                                                                    |  |
| 6                   | Dialpad keys                  | Enable you to enter numbers, letters, and special characters. You can also use the dialpad keys to select menu items that have index numbers.                                                                                                    |  |
| 7                   | Messages key                  | Enables you to access and manage instant and voice messages.                                                                                                    |  |
| 8                   | Hold key                      | Holds an active call or resumes a held call.                                                                                                    |  |
| 9                   | Microphone                    | Transmits audio to other phones.                                                                                                    |  |
| 10                  | Volume keys                   | Adjust the volume of the handset, headset, speaker, and ringer.                                                                                                    |  |
| 11                  | Mute key                      | Mutes local audio during calls and conferences. The key glows red when activated.                                                                                                    |  |
| 12                  | Speakerphone<br>key           | Enables you to place and receive calls using the speakerphone. The key glows green when activated.                                                                                                    |  |
| 13                  | Headset key                   | Enables you to place and receive calls through a headset. The key glows green when an analog headset is activated and blue when a USB or Bluetooth headset is activated.                                                                                                    |  |
| 14                  | Navigation key/<br>Select key | Scrolls through information or options displayed on the phone's screen. Selects a field of displayed data.                                                                                                    |  |
| 15                  | Home key                      | Displays the Home screen from other screens, and displays the Lines and Calls screen from the Home screen.                                                                                                    |  |
| 16                  | Line keys                     | Enable you to select a phone line, view calls on a line, or quickly call a favorite contact.                                                                                                    |  |
| 17                  | Screen                        | Shows a 3.2-inch (8.3 cm) diagonal screen with a backlight that enables you to view menus and data.                                                                                                    |  |
| 18                  | Message Waiting<br>Indicator  | Flashes red to indicate when you have new messages.                                                                                                    |  |

### **VVX 400 Series Hardware**

The following figure displays the hardware features on the VVX 400, 401, 410, and 411 business media phones. The table lists each feature numbered in the figure.

### VVX 400 series hardware features

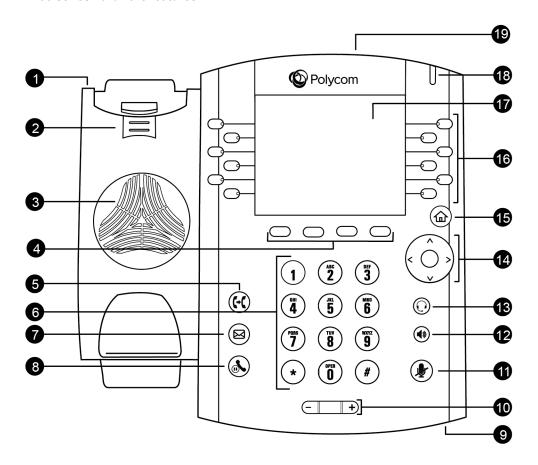

**VVX 400 Series Hardware Feature Descriptions** 

| Reference<br>Number | Feature                 | Feature Description                                                                                                    |
|---------------------|-------------------------|----------------------------------------------------------------------------------------------------|
| 1                   | Security slot (on back) | Enables you to attach a universal security cable lock to your phone so you can secure it to a desktop.                                                                                                    |
| 2                   | Reversible tab          | Secures the handset in the cradle when your phone stand is positioned at a high angle. To secure the handset, remove the tab, reverse it so the protrusion points up, and re-insert it. Position the handset so the protrusion on the tab fits into the slot on the handset. |
| 3                   | Speaker                 | Provides ringer and speakerphone audio output.                                                                                                    |
| 4                   | Soft keys               | Enable you to select context sensitive keys that display along the bottom of the screen.                                                                                                    |

| Reference<br>Number | Feature                            | Feature Description                                                                                                    |
|---------------------|------------------------------------|----------------------------------------------------------------------------------------------------|
| 5                   | Transfer key                       | Transfers an active call to a contact.                                                                                                    |
| 6                   | Dial pad                           | Enables you to enter numbers, letters, and special characters. You can also use the dial pad keys to select menu items that have index numbers. |
| 7                   | Messages key                       | Enables you to access and manage instant and voice messages.                                                                                    |
| 8                   | Hold key                           | Holds an active call or resumes a held call.                                                                                                    |
| 9                   | Microphone                         | Transmits audio to other phones.                                                                                                    |
| 10                  | Volume keys                        | Adjust the volume of the handset, headset, speaker, and ringer.                                                                                 |
| 11                  | Mute key                           | Mutes local audio during calls and conferences.                                                                                                 |
| 12                  | Speakerphone<br>key                | Enables you to place and receive calls using the speakerphone.                                                                                  |
| 13                  | Headset key                        | Enables you to place and receive calls through a headset.                                                                                       |
| 14                  | Navigation<br>keys / Select<br>key | Scrolls through information or options displayed on the phone's screen. Selects a field of displayed data.                                      |
| 15                  | Home key                           | Displays the Home screen from other screens and displays the Lines and Calls screen from the Home screen.                                       |
| 16                  | Line keys                          | Enable you to select a phone line, view calls on a line, or quickly call a favorite contact.                                                    |
| 17                  | Screen                             | Shows a 8.89 cm (3.5 in) color screen with a backlight that enables you to view menu options and data.                                          |
| 18                  | Message<br>Waiting<br>Indicator    | Flashes red to indicate when you have new messages.                                                                                             |
| 19                  | USB Port                           | Enables you to attach a USB flash drive or USB headset.                                                                                         |
|                     |                                    | Included on VVX 401/411 only.                                                                                                    |

## VVX 500 Series and VVX 600 Series Hardware

The following figure displays the hardware features on the VVX 500, 501, 600, and 601 business media phones. The table lists each feature numbered in the figure.

### VVX 500 series and VVX 600 series hardware features

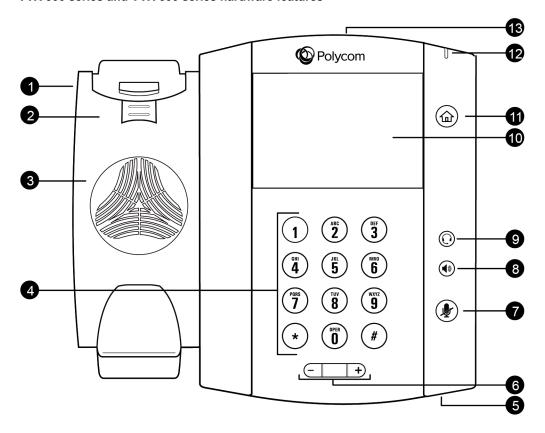

VVX 500 Series and 600 Series Hardware Feature Descriptions

| Reference<br>Number | Feature                 | Feature Description                                                                                                    |
|---------------------|-------------------------|----------------------------------------------------------------------------------------------------|
| 1                   | Security slot (on back) | Enables you to attach a universal security cable lock to your phone so you can secure it to a desktop.                                                                                                    |
| 2                   | Reversible tab          | Secures the handset in the cradle when your phone stand is positioned at a high angle. To secure the handset, remove the tab, reverse it so the protrusion points up, and re-insert it. Position the handset so the protrusion on the tab fits into the slot on the handset. |
| 3                   | Speaker                 | Provides ringer and speakerphone audio output.                                                                                                    |
| 4                   | Dialpad keys            | Enable you to enter numbers, letters, and special characters. You can also use the dialpad keys to select menu items that have index numbers.                                                                                                    |
| 5                   | Microphone              | Transmits audio to other phones.                                                                                                    |
| 6                   | Volume keys             | Adjust the volume of the handset, headset, speaker, and ringer.                                                                                                    |
| 7                   | Mute key                | Mutes local audio during calls and conferences. The key glows red when activated.                                                                                                    |

| Reference<br>Number | Feature                      | Feature Description                                                                                                    |
|---------------------|------------------------------|----------------------------------------------------------------------------------------------------|
| 8                   | Speakerphone key             | Enables you to place and receive calls using the speakerphone. The key glows green when activated.                                                                                                    |
| 9                   | Headset key                  | Enables you to place and receive calls through a headset. The key glows green when an analog headset is activated, and blue when a USB or Bluetooth headset is activated.                                       |
| 10                  | Touchscreen                  | Enables you to select items and navigate menus on the touch-sensitive screen. Tap the screen to select and highlight screen items. To scroll, touch the screen, and swipe your finger up, down, right, or left. |
| 11                  | Home key                     | Displays the Home screen from other screens, and displays the Lines and Calls screens from the Home screen.                                                                                                    |
| 12                  | Message Waiting<br>Indicator | Flashes red to indicate when you have new messages.                                                                                                    |
| 13                  | USB port                     | Enables you to attach a USB flash drive or a USB headset.                                                                                                    |

### **Securing Your Phone with the Security Slot**

By fastening one end of a universal security cable to a desk or table and the other end to the security slot available on VVX business media phones, you can prevent your phone from being removed.

See the hardware figure for your phone for the location of the security slot  $\triangle$ . Refer to the universal security documentation for more information on securing your phone.

## **Navigating VVX Business Media Phones**

The phone has icons, status indicators, and user screens to help you navigate and understand important information on the state of your phone.

## Accessing Screens on VVX Business Media Phones

You can access the following screens on your phone:

- Home Screen—Displays your messages, settings, and information.
- Calls Screen—Displays all active and held calls on your line.
- Lines Screen—Displays your phone lines, favorites, and conditional soft keys.
- Active Call Screen—Displays the active call currently in progress.

### **Access the Home Screen**

On VVX phones, the phone lines and icons you can select to access phone features, settings, and information display on the Home screen.

### Home screen on VVX 400 phones

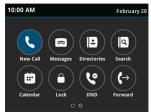

### **Procedure**

1. Press (a).

### **Access the Calls Screen**

You can access the Calls screen when you have one held call or an active and held call in progress on your phone.

The Calls screen is automatically displayed when you have an active call and one or more held calls on your phone. The total number of calls is displayed on your line. If you have multiple lines on your phone, the calls display under the associated line, as shown next.

### Calls screen on VVX 500 and 600 series phones

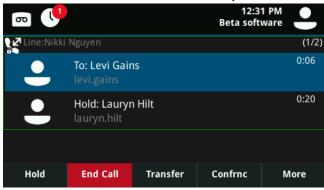

### **Procedure**

- **1.** During a call, do one of the following:
  - Press the Home key 👜.
  - · From the Lines screen, press the Calls soft key.
  - On VVX 201 phones, press the L > C soft key.
  - On VVX 500/501 and 600/601 phones, tap Return to Calls in the status bar.
  - On VVX 500/501 and 600/601 phones, swipe the screen from right to left.

### **Access the Lines Screen**

The Lines screen is the default screen that displays when VVX business media phones are not in use.

When you have multiple calls on your phone, the number of calls is displayed next to the line number. You can view your phone lines, favorites, and soft keys on the Lines screen, as shown next.

### Phone line, favorites, and soft keys on the Lines screen

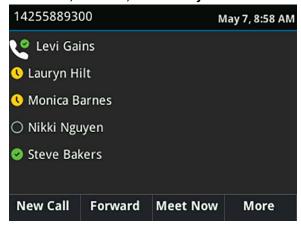

When you are signed into your Skype for Business account, your registered line number also displays in the status bar on the Lines screen.

### **Procedure**

- **1.** Do one of the following:
  - Press the Home key 🚳.
  - · During a call, select the Lines soft key.
  - When off-hook on a VVX 201, 500/501, or 600/601 phone, select the New Call soft key.

### Access the Active Call Screen

The Active Call screen is displayed when you place a call and when an active call is in progress. When an active call is in progress, the name and number of the contact you are talking with and the duration of the call is displayed. In the Active Call screen, you can hold, end, transfer a call, or set up a conference call.

The Active Call screen is supported on 500/501 and 600/601 phones only.

### Active Call screen on VVX 500 series phones

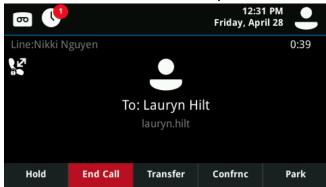

### **Procedure**

- **1.** Do one of the following:
  - Place a call.

- Press the Home key (a) during an active call.
- Tap Return to Calls in the status bar.
- During a call, select the Calls soft key.
- Swipe the screen from right to left.

### **Switch Among Phone Screens**

You can see any phone screen by pressing the Home key (a) or swiping your finger from right to left on the touchscreen. Although you can access any phone screen from whatever screen you are on, certain screens are only accessible if your phone is idle or has one or more calls in progress.

You can access these screens in the following scenarios:

- If your phone is not in use, you can access the Home and Lines screens.
- If your phone has an active call, you can access all screens.
- If your phone has one active call only, you can access the Home, Lines, and Active Call screens.
- If your phone has multiple calls, or one held call, you can access the Home, Lines, and Calls screens.
- If your phone is off-hook but not in a call, you can access Home and Lines screens.

### **Procedure**

- 1. Do one of the following:
  - From the Home screen, press (a) to display either the Lines, Calls, or Active Call screen.
     The Calls and Active Call screen display only when an active or held call is in progress on your phone.
  - Press the Home key (a).
  - Press the **Lines** soft key to access the Lines screen from the Calls or New Call screen.
  - Press the Calls soft key to access the Calls screen from the Lines screen.
  - On VVX 201 phones, press the C > L soft key to display the Lines screen from the Calls screen.
  - On VVX 201 phones, press the L > C soft key to display the Calls screen from the Lines screen.
  - On VVX 500/501 and 600/601 phones, swipe the screen to the right or left to switch between the Lines, Calls, or Active Call screen.
  - When off-hook, press the **New Call** soft key to access the Lines screen.

### Icons and Status Indicators

VVX business media phones have various icons and status indicators that display the status of the phone whether you are in a call or the phone is idle and not in use.

The following table displays the phone icons and status indicators that display on the VVX 201 business media phones.

### Icons and Status Indicators on VVX 201 Business Media Phones

| Icon         | Description                        | Icon         | Description                         |
|--------------|------------------------------------|--------------|-------------------------------------|
| <b>&amp;</b> | Registered line                    | <b>A</b>     | Phone warning                       |
| <b>&amp;</b> | Unregistered line                  | A            | Login credentials invalid           |
| •            | Placing a call                     | <i>\$</i> ′2 | Shared line                         |
| HD ))        | Active call using Polycom HD Voice | <u></u>      | Shared line with a held call        |
| <b>U</b>     | Held call                          | ¥.           | Call forwarding enabled             |
| K            | Incoming call                      | ×            | New message                         |
| *            | Active conference                  | <b>V</b>     | Presence status (Available)         |
| Ø            | Placed call                        | Ø            | Presence status (Busy or In a Call) |
| Ø            | Received call                      |              | Presence status (Away)              |
| 8            | Missed call                        | 4            | Presence status (Do Not Disturb)    |
| *            | Favorite                           | ×            | Presence status (Offline)           |
| š.           | Do Not Disturb enabled             | 2            | Presence status (Unknown)           |

### Icons and Status Indicators on VVX 300 Series Business Media Phones

The following table displays the phone icons and status indicators that display on VVX 300 series business media phones.

| Icon        | Description                        | Icon        | Description                  |
|-------------|------------------------------------|-------------|------------------------------|
| <b>C</b>    | Registered line                    | A           | Phone warning                |
| <b>L</b> ×  | Unregistered line                  | A           | Login credentials invalid    |
| ť           | Placing a call                     | <i>\$</i> ; | Shared line                  |
| 2 💬         | Active call using Polycom HD Voice | <u></u>     | Shared line with a held call |
| <b>U</b> II | Held Call                          | <b>(</b> →  | Call forwarding enabled      |
| <b>6</b>    | Incoming call                      | ெ           | New message                  |
| ii;         | Active conference                  | •           | Presence status (Available)  |

| Icon       | Description            | Icon | Description                         |
|------------|------------------------|------|-------------------------------------|
| <b>V</b>   | Placed call            | •    | Presence status (Busy or In a Call) |
| <b>6</b>   | Received call          | 0    | Presence status (Away)              |
| 6          | Missed call            | •    | Presence status (Do Not Disturb)    |
| *          | Favorite               | 0    | Presence status (Offline)           |
| <b>C</b> o | Do Not Disturb enabled | 0    | Presence status (Unknown)           |

### Icons and Status Indicators on VVX 400 Series Business Media Phones

The following table displays the phone icons and status indicators that display on VVX 400 series business media phones.

| Icon            | Description                        | Icon        | Description                                 |
|-----------------|------------------------------------|-------------|---------------------------------------------|
| C               | Registered line                    | <b>A</b>    | Phone warning                               |
| <b>L</b> ×      | Unregistered line                  | •           | Login credentials invalid                   |
| <b>V</b>        | Placing a call                     | <i>\$</i> 2 | Shared line                                 |
| Z <sub>HD</sub> | Active call using Polycom HD Voice | ф           | USB flash drive attached (VVX 401/411 only) |
| <b>6</b> 11     | Held Call                          | <b>(</b> →  | Call forwarding enabled                     |
| <b>a</b>        | Incoming call                      | ெ           | New message                                 |
| iii             | Active conference                  | •           | Presence status (Available)                 |
| V               | Placed call                        | •           | Presence status (Busy or In a Call)         |
| 4               | Received call                      | •           | Presence status (Away)                      |
| <u> </u>        | Missed call                        | •           | Presence status (Do Not Disturb)            |
| *               | Favorite                           |             | Presence status (Offline)                   |
| 6               | Do Not Disturb enabled             | •           | Presence status (Unknown)                   |

### Icons and Status Indicators on VVX 500 Series and 600 Series Business Media Phones

The following table displays the phone icons and status indicators that display on VVX 500 series and VVX 600 series business media phones.

| Icon     | Description                               | lcon       | Description                                                                                                    |
|----------|-------------------------------------------|------------|----------------------------------------------------------------------------------------------------|
| <b>e</b> | Registered line                           | П          | Status indicators in Lines screen. A flashing red bar indicates held calls. A green bar indicates an active call. |
| ×        | Unregistered line                         | <b>C</b>   | Do Not Disturb enabled                                                                                            |
| <b>V</b> | Outgoing Call                             | <b>A</b>   | Phone warning                                                                                                    |
| HD ))    | Active call using Polycom HD Voice        | •          | Login credentials invalid                                                                                         |
| <u>U</u> | Held call                                 | <b>%</b>   | Shared line                                                                                                    |
| <b>6</b> | Incoming call                             | <b>(</b> → | Call forwarding enabled                                                                                           |
| ::;      | Active conference                         | Ø          | Recent calls                                                                                                    |
| •        | USB flash drive attached                  | €          | USB flash drive in use                                                                                            |
| <b>V</b> | Placed call                               | •          | Presence status (Available)                                                                                       |
| <b>K</b> | Received call                             | •          | Presence status (Busy)                                                                                            |
| •        | Missed call                               | 0          | Presence status (Away)                                                                                            |
| *        | Bluetooth available<br>(VVX 600/601 only) | •          | Presence status (Do Not Disturb)                                                                                  |
| *        | Bluetooth disconnected (VVX 600/601 only) | 0          | Presence status (Offline)                                                                                         |
| ெ        | New message                               | ?          | Presence status (Unknown)                                                                                         |

## Using a VVX Phone as a Common Area Phone

Your system administrator can set up VVX business media phones in your environment as a Common Area Phone (CAP) and enable you to use the phone as a CAP user.

When a VVX phone is set up as a Common Area Phone, you can access only the following features:

- Flexible Line Keys
- Better Together over Ethernet
- · Address Book Service search

## **Entering Information in Data Fields**

You can enter information and edit fields using the dial pad keys on the phone console or the onscreen keyboard on supported phones.

Before you enter information into fields, you can choose how to enter the information using the following soft keys:

- Mode—Enables you to enter just numbers or text in title case, lowercase, or uppercase characters.
- Encoding—Enables you to enter alphanumeric and special characters as well as characters in special languages.

The following table lists the Mode and Encoding options for the dial pad and the onscreen keyboard.

### **Mode and Encoding Options**

| Mode Options                                                                          | Encoding Options                              |
|---------------------------------------------------------------------------------------|-----------------------------------------------|
| Abc (to capitalize the first letter only and use lowercase for the remaining letters) | Abc                                           |
| ABC (to enter uppercase only)                                                         | ABC                                           |
| abc (to enter lowercase only)                                                         | abc                                           |
| 123 (to enter numbers only)                                                           | 123                                           |
|                                                                                       | ASCII (for regular text)                      |
|                                                                                       | Latin (to enter accented characters)          |
|                                                                                       | Katakana (for Japanese characters)            |
|                                                                                       | Unicode (to store characters as double bytes) |
|                                                                                       | Cyrillic (for Russian characters)             |

When the onscreen keyboard is displayed, the Encoding and Mode soft keys are not available.

## **Entering Information Using the Dial Pad**

You can use the dial pad keys on VVX business media phones to edit or update field information.

The following table describes how to enter different types of data on your phone using the dial pad.

### Using the Dial Pad Keys to Enter Information

| Task                                                                    | Action                                                                                                    |
|-------------------------------------------------------------------------|----------------------------------------------------------------------------------------------------|
| Enter numbers or characters in uppercase, lowercase, or title case mode | Select <b>Encoding</b> or <b>Mode</b> , and select <b>ABC,abc,</b> or <b>Abc</b> .                                                                                                    |
| Enter only numbers                                                      | Select <b>Encoding</b> or <b>Mode</b> , and select <b>123</b> .                                                                                                    |
| Enter text in another language                                          | Select <b>Encoding</b> , and select one of the language options.                                                                                                    |
| Enter a character                                                       | Press a dial pad key repeatedly to view the character options and stop when the character you want to enter is displayed in the field. Wait one second, and enter the next character.                                                                        |
| Enter a number                                                          | Select <b>Encoding</b> or <b>Mode</b> , and select <b>123</b> , or press a dial pad key repeatedly to enter the number that displays on that key.                                                                                                    |
| Enter a special character                                               | Select <b>Encoding</b> , and select <b>Abc</b> , <b>ABC</b> , or <b>abc</b> . Press either the <b>1</b> , <b>0</b> , <b>asterisk</b> , *, or <b>pound</b> # key one or more times to enter one of the following special characters:                          |
|                                                                         | • 1 key: !   ' ^ \ @ : 1                                                                                                    |
|                                                                         | • *key: *- & % +;()                                                                                                    |
|                                                                         | • <b>0</b> key: / , _ \$ ~ = ? 0                                                                                                    |
|                                                                         | • # key: # > < { } [ ] " '                                                                                                    |
|                                                                         | You cannot access special characters when you are in numerical (123) mode.                                                                                                    |
| Enter a space                                                           | Select <b>Encoding</b> , and select one of the alphabetic <b>Abc</b> , <b>ABC</b> , or <b>abc</b> . Press the <b>0</b> key.                                                                                                    |
|                                                                         | You cannot enter a space when you are in numerical (123) mode.                                                                                                    |
| Delete one or more characters                                           | Use the arrow keys to position the cursor to the right of the character, or drag your finger across the characters until the cursor is positioned to the right of the character(s) you want to delete. Press the <b>Delete</b> key or press the << soft key. |

## **Enter Information Using the Onscreen Keyboard**

The onscreen keyboard available on supported VVX phones enables you to enter information into text fields using the touchscreen.

The onscreen keyboard displays automatically in the upper right portion of the screen when a text field is shown. When a text field requires only numbers, the onscreen keyboard displays only numbers.

### **Procedure**

- **1.** Tap **=** ■
- 2. Tap  $\bigoplus$  and select **Abc**, **ABC**, **abc**, **123**, or one of the special character options.

- 3. Press your finger on each character you want to enter.
- **4.** When you finish, tap ✓.

The following table describes how to enter information using the onscreen keyboard.

### Using the Onscreen Keyboard to Enter Information

| Task                                                                                                    | Action                                                                            |
|----------------------------------------------------------------------------------------------------|-----------------------------------------------------------------------------------|
| Select an Encoding option (title case, uppercase, lowercase, numbers only, ASCII, Latin, Katakana, Unicode, Cyrillic) | Tap  and select the Encoding options you want.                                    |
| Enter text                                                                                                    | Tap <b>Abc</b> and select the characters you want.                                |
| Enter uppercase characters                                                                                            | Tap <b>ABC</b> and select the characters you want.                                |
| Enter lowercase characters                                                                                            | Tap <b>abc</b> and select the characters you want.                                |
| Enter numbers                                                                                                    | Tap 123 and select the numbers you want.                                          |
| Enter special characters                                                                                              | Tap <b>ASCII</b> and select the characters you want.                              |
| Exit the onscreen keyboard, enter the information, and update the next field                                          | Tap ✓.                                                                            |
| Delete one or more characters                                                                                         | Drag your finger across the characters to highlight them and then tap $\propto$ . |
| Replace characters                                                                                                    | Highlight the characters you want to replace then enter the new characters.       |

### **Entering Chinese Characters with PinYin**

The PinYin text input feature on VVX business media phones uses Nuance XT9<sup>®</sup> Smart Input to enable you to enter Chinese characters into text fields using the phone's dial pad keys or onscreen keyboard.

You can use the PinYin input widget to enter Chinese characters in the contact directory, corporate directory, and browser using the the dial pad keys or onscreen keyboard on VVX phones. When you select a data field to edit, the PinYin input widget is automatically displayed when Simplified or Traditional Chinese is set as the displayed language on your phone.

Note: For more information on the PinYin text input method, see the Nuance's XT9 Smart Input website.

### **Using the PinYin Input Widget**

You can use the PinYin input widget to enter Chinese characters in the contact directory, corporate directory, and browser using the the dial pad keys or onscreen keyboard on VVX phones.

When you select a data field to edit, the PinYin input widget is automatically displayed when Simplified or Traditional Chinese is set as the displayed language on your phone.

### **Enter Chinese Characters with the Dial Pad Keys**

You can use the dial pad keys and the PinYin input widget to enter Chinese characters on VVX business media phones.

The PinYin input widget disappears if you press the Pound key 🕝 or no keys are pressed for 5 seconds.

### **Procedure**

- 1. Enter the PinYin text that corresponds with the digits on the phone's dial pad.
  - For example, press 7464.
  - The possible PinYin matches display in the text field with the first match highlighted.
- 2. Press the Star key (\*) to toggle between selections.
  - The recommendation area shows the possible character matches. A navigation indicator is displayed if more matches are available.
- **3.** Use the left and right arrow keys or swipe the recommendation area on the touch screen to change the selected character.
- **4.** Press the **Select** key to select the character from the recommendation area.
- **5.** After the character is selected, it is displayed in the input field at the cursor location.

### **Enter Chinese Characters with the Onscreen Keyboard**

You can use the onscreen keyboard and the PinYin input widget to enter Chinese characters on supported VVX business media phones.

### **Procedure**

- 1. Tap ===.
- 2. Tap to verify that PinYin is the default input mode.
  - A list of language options display.
- 3. Ensure that XT9 PinYin is selected.
- **4.** Enter the PinYin text using the onscreen keyboard.
- **5.** Tap  $\checkmark$  on the onscreen keyboard to select the character from the recommendation area.

## Logging in to and Locking Your Phone

### Topics:

- Sign in to Skype for Business on Your Computer Using BToE
- Sign Into Skype for Business as a Guest Using BTOE on Your Computer
- Sign Out of Skype for Business
- Set the Time and Date Format
- Locking Your Phone

VVX business media phones enable you to sign in to the phone with your Skype for Business credentials or lock your phone.

## Sign in to Skype for Business on Your Computer Using BToE

When your phone is connected to your computer and paired using Better Together over Ethernet (BToE), you can sign in to the phone using the Skype for Business client on your computer.

#### **Procedure**

- 1. Select Sign In, or navigate to Settings > Features > Skype for Business > Sign In.
- 2. Select Via PC or Paired with Client.
- **3.** In the Skype for Business client on your computer, enter your login credentials. A confirmation message is displayed when the phone successfully signs into Skype for Business.

## Sign Into Skype for Business as a Guest Using BTOE on Your Computer

When your phone is connected to your computer and paired using Better Together over Ethernet, you can sign in to a phone as a guest user using the Skype for Business client on your computer.

### **Procedure**

- **1.** On the phone, select the **Guest** soft key.
- 2. Select Yes to sign out the host user.
- 3. Select Via PC or Paired with Client.
- **4.** In the Skype for Business client on your computer, enter your login credentials. A confirmation message is displayed when the phone successfully signs into Skype for Business.

## Sign Out of Skype for Business

If you are signed in to Skype for Business on a public phone, make sure you sign out of your account after you finish using it.

After you sign out of Skype for Business, you cannot call or view your Skype for Business contacts. However, you can still use other available features.

### **Procedure**

Select Sign Out or navigate to Settings > Features > Skype for Business > Sign Out.

### Set the Time and Date Format

After you sign in to your phone with your Skype for Business credentials, you have the option to set the time zone and select a time and date format.

If you choose to not set up your phone when you first sign in, you can set the time and date formats later.

### **Procedure**

- 1. After you sign in to Skype for Business on your phone, select **Next**.
- 2. On the Customize Time Zone screen, select your time zone and press Next.
- 3. On the Customize Time Format, choose a time format and press Next.
- 4. On the Customize Date Format screen, choose a date format and press Next.

## **Locking Your Phone**

Your system administrator provides you with a user password that you can use to unlock VVX business media phones.

Consider locking your phone if you want to:

- · Prevent unauthorized outgoing calls.
- Prevent people from viewing or modifying phone information, such as your directory, call lists, or favorites.

When your phone is locked, you can:

- Place outgoing calls to a contact, unless your system administrator restricts your phone to placing calls to emergency and authorized numbers only.
- Answer incoming calls, unless your administrator has set your phone to require a password to answer calls.

### **Related Links**

Using BToE to Lock and Unlock Your Phone on page 33

### Set a Lock Code

When you sign in to your Skype for Business account, you are prompted to set a lock code. After you set a lock code, you can use the code to unlock your phone.

**Note:** You cannot dismiss the prompt to create a lock, however, the prompt will disappear if you do not create a lock code in a set amount of time. If you do not create a lock code when prompted, you will be automatically signed out of the phone and must create a lock code the next time you sign in.

### **Procedure**

- 1. Create and enter a numerical lock code.
- 2. Confirm your lock code.

Your lock code is set and you can use your lock code to unlock your phone.

### **Lock Your Phone**

After you create a lock code, you can lock your phone anytime you leave your desk. Your phone also automatically locks after being idle for a set amount of time, which is set by your system administrator.

### **Procedure**

- **1.** Do one of the following:
  - Select the Lock soft key.
  - From the Home screen, select **Lock**.
  - Navigate to Settings > Basic > Device Lock and select Lock Now.

On VVX 201 and 300 series phones, the Lock screen displays with only your username and phone number. On VVX 400, 500, and 600 series phones, the Lock screen displays with your username, phone number, and profile photo, if set for your Skype for Business or Microsoft Exchange account, as shown next on the VVX 400.

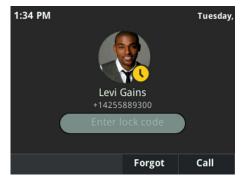

### **Related Links**

Adding a Profile Photo to Display on the Lock Screen

### Unlock the Phone

You can use your lock code to unlock VVX business media phones.

### **Procedure**

1. Enter your lock code and select **Unlock** or tap →

### **Change Your Lock Code**

You can change your lock code at any time while signed in to your Skype for Business account.

### **Procedure**

- 1. Navigate to **Settings** > **Basic** > **Device Lock**.
- 2. Select Change Lock Code and enter your current lock code.
- 3. Enter a new lock code and confirm your new lock code.
- 4. Select Submit.

### **Reset Your Lock Code**

If you forget your lock code, you can reset the code from a phone using your login password.

### **Procedure**

- 1. On the Lock screen, select Forgot or tap (a).
- 2. On the Forgot Lock Code screen, enter your login password or PIN for your Skype for Business account.
- 3. Enter and confirm your new lock code.

### **Disable Device Lock**

Device Lock is enabled by default. However, if you do not want to lock your phone, you can disable Device Lock.

### **Procedure**

- 1. Navigate to Settings > Basic > Device Lock.
- 2. Select Device Lock: Enabled, and select Disabled.

# Connecting to Skype for Business on Your Phone using Better Together over Ethernet

### Topics:

- Installing the Polycom Better Together over Ethernet Connector
- Pairing Your Phone with Your Computer
- Set Your Phone as Your Primary Audio Device
- Use Your Phone as Your Primary Audio Device for Your Computer
- Use BToE to Open the Web Configuration Utility
- Using BToE to Lock and Unlock Your Phone

Better Together over Ethernet (BToE) with Skype for Business on VVX phones enables you to communicate with Skype for Business contacts using your Skype for Business client while providing you with quality audio through your VVX phone.

BToE also enables you to control Skype for Business audio and video call activity from your VVX phone and your computer using your Skype for Business client. You can also use BToE to sign in to your phone using your Skype for Business credentials.

In order to use BToE, you need to download and install the Polycom BToE Connector application.

## Installing the Polycom Better Together over Ethernet Connector

You must download, install, and start the Polycom BToE Connector application on a Microsoft<sup>®</sup> Windows<sup>®</sup> computer before enabling BToE and pairing your phone with a computer.

You can install the Polycom BToE Connector application on the following operating systems:

- Windows 7
- · Windows 8
- Windows 8.1
- Windows 10

### **Download and Install the Polycom BToE Connector**

Before you can start using BToE, you need to download and install the BToE Connector application, version 3.8.0 or later, from Polycom Voice Support.

#### **Procedure**

 On the support site, click Polycom Better Together over Ethernet Connector Application, version 3.8.0 or later.

A screen with Polycom's user terms and conditions display.

- 2. Agree to Polycom's user terms and conditions, and click **Submit**.
- Unzip the downloaded file and click the Polycom BToE Connector.msi file. The setup dialog box is displayed.
- 4. Click Agree and Install to continue.
- **5.** Follow the steps in the installation wizard to complete the installation. When the installation is complete, the Polycom BToE Connector application starts on your computer and the icon **f** is displayed in the notification area of your system tray.

### **Start the Polycom BToE Connector**

If you do not choose to open the Polycom BToE Connector Application during the installation process, you must start the application before connecting your phone to your computer.

### **Procedure**

 Click the Polycom BToE Connector desktop icon on your computer or click Start > All Programs > Polycom > Polycom BToE Connector.

### **Disable Auto-Start for the Polycom BToE Connector**

After you start the application the first time, the Polycom BToE Connector automatically launches when you start your computer. If you do not want the application to automatically start on your computer, you can disable the auto-start feature.

### **Procedure**

- 1. On your computer, open the **Start** menu and type **Run** in the search field.
- 2. Click Run, type msconfig in the text field, and click OK.
- 3. In the **System Configuration** dialog box, click the **Startup** tab.
- **4.** Find **Polycom BToE Connector** and uncheck the check box, as shown next.

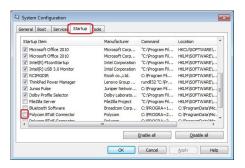

5. Click OK > Exit without restart.

## **Pairing Your Phone with Your Computer**

By default, BToE is enabled on your phone when you sign in to the phone with your Skype for Business user credentials.

When BToE is enabled, the BToE icon is displayed in the status bar on your phone. If enabled by your system administrator, the **BToE** menu option displays on the Home screen, and you can access BToE feature settings and pair your phone from the menu.

Before you can begin using BToE, you must pair your Polycom phone with your computer. By default, your phone is set to pair with your computer automatically when Better Together over Ethernet is enabled and you connect your phone to your computer over Ethernet. You can choose to manually pair your phone with your computer using the BToE Connector application and a pairing code generated by your phone.

## **Automatically Pair Your Phone with Your Computer using BToE**

By default, your phone is set to automatically pair with your computer when you connect your phone to your computer over Ethernet and when the Pair mode on the phone and application is set to **Auto**. When your phone is paired with the Skype for Business client on your computer, a confirmation message displays on your phone and the BToE Mode icon is displayed in the system tray on your computer.

### **Procedure**

- **1.** Do one of the following:
  - On your phone's Home screen, select **BToE**.
  - On your phone, navigate to Settings > Features > BToE PC Pairing.
  - On your phone, select Sign In or navigate to Settings > Features > Skype for Business > Sign In and select via PC.
- 2. Select Pairing Mode and select Auto.
- 3. If you are switching to **Auto** after using Manual pairing, right-click the application icon on your computer, select **Pair with Phone**, select the **Auto** check box, and click **Pair**.
- **4.** Connect an Ethernet cable from your computer to the PC port on your phone.
  - The message that the phone is paired displays on the phone, and if you are not signed in to Skype for Business on your phone, a dialog box is displayed on your computer asking for your Skype for Business login credentials.
- 5. If the dialog box does not display on your computer, select **Sign In** on your phone and choose **User Credentials** or **Paired Client**.
- **6.** Enter your login credentials in the dialog box.
  - A message that BToE is activated displays on your phone, the BToE icon is displayed on the status bar, and the Paired BToE icon is displayed in the system tray on your computer. Polycom VVX Phone is displayed in your list of audio devices in your Skype for Business client.

When the same user account is signed in to the phone and the Skype for Business client, your computer and phone are paired and BToE is activated. However, when the phone and Skype for Business client are signed in to with different user accounts (for example, when you connect your computer to a shared phone), the computer and phone are paired but BToE is not activated.

### **Related Links**

Manually Pair Your Phone with Your Computer using BToE on page 31

### Manually Pair Your Phone with Your Computer using BToE

You can use a pairing code generated by your phone to manually pair your computer with any Skype for Business-enabled VVX phone on your network.

When you set your phone to manually pair with your computer, which is connected to a wired or wireless network, your phone generates a pairing code that you must enter into the Polycom BToE Connector application. You do not need to connect your phone to your computer with an Ethernet cable when using Manual Pairing.

**Note:** You must have the Polycom BToE Connector application, version 3.8.0 or later, to use manual pairing.

### **Procedure**

- **1.** Do one of the following:
  - On your phone's Home screen, select BToE.
  - On your phone, navigate to Settings > Features > BToE PC Pairing.
  - On your phone, select Sign In or navigate to Settings > Features > Skype for Business > Sign In and select via PC.
- 2. Select Pairing Mode then select Manual.
  - A pairing code displays. For example, gNCYoV19.
- **3.** On your computer, click the Polycom BToE Connector desktop icon **t** to start the application.
- **4.** Right-click the application icon and click **Pair with Phone**.
- Enter the pairing code shown on the phone into the notification on your computer then click Pair.The application attempts to pair with the phone.
  - If the pairing code was entered correctly, a dialog box indicating that the computer has successfully paired with the phone displays on your computer.
- **6.** If the phone is not registered, enter your login credentials into the dialog displayed on your computer.
  - A confirmation message displays on your phone and the BToE icon is displayed on the status bar.

When your phone is paired with the Skype for Business client on your computer, a confirmation message is displayed on your phone, and the BToE Mode icon (a) is displayed in the system tray on your computer.

#### **Related Links**

<u>Automatically Pair Your Phone with Your Computer using BToE</u> on page 30 Regenerate a Pairing Code for Manual BToE Pairing on page 54

## Set Your Phone as Your Primary Audio Device

Before you begin using the BToE feature, you need to ensure that your Polycom VVX phone is set as your primary audio device in your Skype for Business client on your computer.

### **Procedure**

1. In your Skype for Business client, click the audio device icon and select **Polycom VVX Phone** as your primary device.

## Use Your Phone as Your Primary Audio Device for Your Computer

With BToE, you can use your VVX phone to play audio from media, such as music or web videos, by setting your phone as your default communication device for your computer.

**Note:** You can also set a USB audio device ( 48 kHz or 16 kHz sampling frequency) or system audio device as your primary device for streaming audio on your computer while you use the VVX phone as your microphone and speaker for calls placed in the Skype for Business client.

#### **Procedure**

- 1. On your computer, click **Start > Control Panel**.
- 2. In the Control Panel, click Hardware and Sound > Sound.
- 3. Click Polycom VVX Phone and click the drop-down arrow for Set Default.
- 4. Select Default Communication Device and click OK.

Any audio from music or videos plays on your VVX phone and the PC Audio screen is displayed, as shown next.

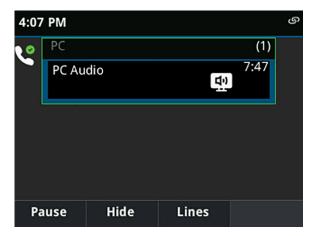

## **Use BToE to Open the Web Configuration Utility**

When your phone is paired with your computer, you can launch the Web Configuration Utility from the Polycom BToE Connector application.

You can use the Web Configuration Utility to update or change user features for your phone.

### **Procedure**

1. On your computer, right-click the BToE application icon in the system tray and click **Launch VVX Web UI**.

## Using BToE to Lock and Unlock Your Phone

When your phone is paired with your computer, you can lock and unlock your phone automatically when you lock or unlock your computer.

With the BToE Connector (version 3.8.0 or later), your phone locks within 10 seconds after you lock your computer or at a designated time set by your administrator, when the phone is not in use. Your phone unlocks immediately after you unlock your computer.

### **Related Links**

Locking Your Phone on page 25

## Using BToE to Manage Calls on Your Phone and Skype for Business Client

### Topics:

- Answer BToE Calls
- Place BToE Calls
- Pause and Resume BToE Calls
- Move Call Audio between Your Phone and Computer

After your VVX phone is paired with your computer, you can manage audio and video calls with your Skype for Business contacts on your phone and in the Skype for Business client on your computer.

Using any registered VVX phone as your primary audio device, you can place and answer audio and video calls, hold and resume audio calls, and pause and resume video calls on your VVX phone. You can use BToE with any VVX phone for all Skype for Business calls even if you are not signed in to your Skype for Business account on the phone. When you connect a VVX phone that is registered to another user to your computer, the phone acts as a speakerphone for all audio and video calls initiated in the Skype for Business client on your computer.

You can only have a video call between you and one other person when BToE is enabled. Calls with three or more people are audio-only.

**Note:** If you want to route audio from media that uses the computer's speakers, such as web videos or media players, you must manually change the computer's default audio speaker device to use Polycom VVX Phone.

## **Answer BToE Calls**

When you are signed in to the Skype for Business client and the connected phone with the same account, the way you answer calls is different than if the Skype for Business client and the connected phone were signed in with different accounts.

### **Procedure**

- **1.** Do one of the following:
  - If signed in with the same user account, press the Answer soft key on your phone or click Answer in the Skype for Business client.
  - If signed in with different user accounts and the incoming call is for the account signed in to Skype for Business, click **Answer** in the Skype for Business client.
    - The call is displayed on the VVX phone and Skype for Business client. On the phone, the PC audio icon is displayed next to the Skype for Business call and the audio for the call is played through the phone's speakerphone.
  - If signed in with different user accounts and the incoming call is for the account signed in to the phone, press the **Answer** soft key on the phone.

The call is displayed on the phone only.

# Place BToE Calls

You can place calls to Skype for Business contacts in the Skype for Business client and on your phone.

#### **Procedure**

1. Choose a contact and select Call.

# Pause and Resume BToE Calls

You can pause active audio and video Skype for Business calls on your phone when you are signed in to different user accounts on your phone and the Skype for Business client. You can also pause video calls when you are signed in to the same user account on the phone and in the client. However, when you pause an audio or a video call on your phone, the call remains active in the Skype for Business client on your computer.

#### **Procedure**

- 1. Select Pause on your phone.
  - The audio or video call is paused on your phone but not in the Skype for Business client on your computer.
- 2. Press Resume on your phone.

# Move Call Audio between Your Phone and Computer

During an active Skype for Business call, you can move the call audio from your phone to your computer or from your computer to your phone.

#### **Procedure**

- 1. During an active call in the Skype for Business client, click 🚯.
- 2. Click **Devices** and do one of the following:
  - Click Handset to move the call audio from your computer to your phone.
  - Click **PC Mic and Speakers** to move the call audio from your phone to your computer.

# Disabling BToE and Uninstalling the BToE Connector Application

#### Topics:

- Disable BToE on Your Phone
- Stop BToE on Your Computer
- Uninstall the Polycom BToE Connector

If you want to temporarily stop using BToE, you can disable BToE on your phone or stop the Polycom BToE Connector application on your computer. You can also uninstall the BToE Connector application if you no longer want to use the feature.

## Disable BToE on Your Phone

When you disable BToE, you can no longer use the feature on your VVX phone and Skype for Business client on your computer.

#### **Procedure**

- **1.** Do one of the following:
  - Disconnect the Ethernet cable from the PC port on your phone.
  - Navigate to Settings > Advanced > Administration Settings > BToE PC Pairing and press Disabled.

BToE is disabled on your phone.

# Stop BToE on Your Computer

When you stop the application, you can no longer use the BToE functions on your Polycom phone and computer.

#### **Procedure**

1. Right-click / in the system tray and select Exit.

The Polycom BToE Connector is no longer active on your computer and you cannot use the BToE feature.

# Uninstall the Polycom BToE Connector

After you uninstall the Polycom BToE Connector, you can no longer use BToE.

Before uninstalling the Polycom BToE Connector, you need to disable BToE and unpair your phone and computer.

If you decide to start using the BToE feature again, you must reinstall the Polycom BToE Connector and repeat the steps for enabling and pairing your Polycom phone and computer.

#### **Procedure**

1. In the Start menu, select All Programs > Polycom > Polycom BToE Connector > Uninstall Polycom BToE Connector.

A dialog box asking if you're sure you want to uninstall this product is displayed.

2. Choose Yes to uninstall the Polycom BToE Connector.

A dialog box showing the progress of the application uninstall is displayed.

# **VVX Business Media Phones Settings**

#### Topics:

- Password Required to Access Basic Settings
- Set the Language
- Time and Date Display
- Backlight Intensity and Timeout
- Changing Your Background
- Customizing Line Keys
- Screen Savers
- Use Your Phone as a Digital Picture Frame
- Power-Saving Mode
- Changing Audio Settings
- Update Your Skype for Business Presence
- Adding a Profile Photo to Display on the Lock Screen
- Disable Hot Desking

You can make some basic customizations on the phone, which includes changing the time and date format, setting a language, and adjusting the screen brightness.

# **Password Required to Access Basic Settings**

Many of the features available on VVX business media phones can be enabled or customized from the Basic settings menu. However, if your system administrator has set up the phone to require a password to access the Basic settings menu, you cannot change settings without the permission of your system administrator. Contact your system administrator for assistance enabling or customizing features.

# **Set the Language**

Polycom phones support several languages that you can choose to display on the phone.

Check with your system administrator to find out exactly which languages are supported on your phone.

#### **Procedure**

- 1. Navigate to Settings > Basic > Preferences.
- 2. Select Language and select a language.

The language on the phone updates immediately.

# **Time and Date Display**

The time and date display in the status bar on VVX business media phones. When the phone cannot obtain a time and date, the time and date display flashes. If this happens, or if the time and date are incorrect, contact your system administrator.

## **Change the Time and Date Format**

You can customize the time and date by choosing between a variety of time and date formats, including options to display the day, month, or year.

#### **Procedure**

- 1. Navigate to Settings > Basic > Preferences.
- 2. Select Time & Date and select one of the following:
  - Select Clock Date to change the date format.
  - Select **Clock Time** to change the time format.
  - Select Clock Order to change the order of the time and date display. (not available on VVX 201 phones)
- 3. From the Clock Date, Clock Time, or Clock Order screen, select the format you want.

## Disable the Time and Date Display

You can turn off the time and date display so that they do not display at all.

#### **Procedure**

- 1. Navigate to Settings > Basic > Preferences.
- 2. Select Time & Date and select Disable.

# **Backlight Intensity and Timeout**

You can change settings for the following backlight components:

- Backlight Intensity—The brightness of the screen during phone activity and inactivity.
- Backlight Timeout—The number of seconds the phone is inactive before the backlight dims to its Backlight Idle intensity. The backlight timeout period begins after your last activity, such as an incoming call.

Backlight Intensity includes the following settings you can choose from:

- Backlight On—The brightness of the screen when there is activity.
- Backlight Idle—The brightness of the screen when there is no activity.
- Maximum Intensity—The brightness scale that applies to both Backlight On and Backlight Idle intensities.

This feature is not available on VVX 101 phones. Check with your system administrator to find out if this feature is available on your phone.

## **Set the Backlight Intensity**

You can change the Backlight On intensity and the Backlight Idle intensity separately. You can also choose a high, medium, or low intensity, or turn off the backlight entirely. When you change the Maximum Intensity, you modify the entire backlight intensity scale. For example, if you decrease the Maximum Intensity, the low, medium, and high levels for both Backlight On and Backlight Idle intensities decrease.

#### **Procedure**

- Navigate to Settings > Basic.
- 2. Select Backlight Intensity > Backlight On Intensity.
- 3. Select the intensity you want, and select Back.
- 4. From the Backlight Intensity screen, select Backlight Idle Intensity.
- **5.** Select the intensity you want, and select **Back**.
- 6. From the Backlight Intensity screen, select Maximum Intensity.
- Select Up or Down, or drag your finger along the slider to increase or decrease the maximum intensity.

## **Set the Backlight Timeout**

The backlight automatically turns on with any phone activity. By setting the Backlight Timeout, you can determine how long the phone should be idle before the backlight dims to its Backlight Idle intensity. By default, the backlight dims after the phone is idle for 40 seconds.

#### **Procedure**

- 1. Navigate to Settings > Basic.
- 2. Select Backlight Timeout.
- 3. Select the number of seconds the phone is idle before the backlight dims.

# **Changing Your Background**

You can change the background picture that is displayed on your phone to any image set up by your system administrator.

By default, your screen displays a blue background named Default. If no background images are set up, only the Default is available.

You can also add personal photos on your phone using the Web Configuration Utility or a USB flash drive.

This feature is not available on VVX 201 phones. Check with your system administrator to find out if this feature is available on your phone.

# **Change the Background Picture**

If your system administrator has pre-loaded your phone with background pictures or you have added personal photos onto the phone, you can choose to display a background other than the default.

#### **Procedure**

- 1. Navigate to Settings > Basic > Preferences.
- 2. Select Background and select a background image.

Depending how your system is set up, you might have to select **Background > Select Background**. The **Select Background** screen is displayed.

### Adding Personal Photos as Your Background

You can upload a personal photo to use as your background using the Web Configuration Utility or using a USB flash drive. When you set one of your photos as the background picture, the picture is displayed as **Local File** in the Backgrounds list.

Keep in mind the following when you use a personal photo as the background image:

- Progressive or multiscan JPEG images are not supported.
- The phone screen sizes vary by phone:
  - VVX 300 series and 400 series phone screens are 220 x 108 pixels.
  - VVX 500 series phone screens are 320 x 240 pixels.
  - VVX 600 series phone screens are 480 x 272 pixels.
- Smaller images are centered and surrounded with black space.
- Larger images are scaled proportionally to fit the screen.
- Horizontal or vertical black bars are added to preserve the original aspect ratio.

### Add a Background Using the Web Configuration Utility

You can add one or multiple images for your phone background using the Web Configuration Utility.

**Note:** On Polycom phones registered with Skype for Business Server, access to the Web Configuration Utility is disabled by default as a security precaution. Contact your system administrator for help enabling the Web Configuration Utility.

#### **Procedure**

- 1. Find you phone's IP address by navigating to **Settings** > **Status** > **Platform** > **Phone**.
- 2. Enter your phone's IP address into the web browser on your computer.
- 3. Select **User** and enter your assigned password or the default (123) password.
- 4. From the menu bar, select **Preferences** > **Background**.
- 5. Click + Add a new background image.
- 6. Click Select a file from PC/Desktop, and click Choose File for Phone Image.
- 7. Choose your picture file and click **Open**.
- 8. Click Save.

The file is added to the list of available backgrounds.

- 9. Navigate to Settings > Basic > Preferences.
- 10. Select Background and select a background image.

The image is displayed as your background.

### Use a USB Flash Drive to Add a Background

You can add personal photos as your background using a USB flash drive on VVX 401/411, 500/501, and 600/601 phones.

Before you can set a photo on your USB flash drive as the background picture, make sure the photo is on a USB flash drive and is not in a folder on the drive.

**Note:** If your phone does not detect the USB device when you insert it into the USB port, the USB port on your phone may be disabled. Contact your system administrator for assistance using the USB port.

#### **Procedure**

- 1. Attach a USB flash drive to the USB port on your phone.
- 2. Navigate to Settings > Features > Removable Storage Media > Picture Frame. Your pictures display one-by-one.
- 3. Tap the arrow keys to find your picture and then tap .

The picture you selected is displayed on the Home and Lines screens.

**Note:** If your pictures on the flash drive are in a subfolder and not in the root directory, the phone displays a message stating that there are no available photos. Make sure the picture you want to display on your phone is not in a subfolder on the flash drive.

## **Reset Your Background**

You can reset your background to display the default image.

#### **Procedure**

- 1. Navigate to Settings > Basic > Preferences.
- 2. Select Background > Default.

# **Customizing Line Keys**

On VVX 300, 400, 500 and 600 series business media phones, you can customize the line keys that display on the Lines screen in the following ways:

- Set a transparent background to show for line keys
- · Choose the number of columns that display
- Assign a contact to a line on the phone or an expansion module for up to 100 contacts
- · Display only your line registration on the Lines screen
- · Insert an empty line between line keys
- Clear a contact from a line key or delete a line key
- Reset all custom line keys

This feature is not available on VVX 201 phones. Check with your system administrator to find out if this feature is available on your phone.

#### **Customize the Columns on the Lines Screen**

When you add contacts or favorites to line keys on the Lines screen, the contacts display in columns. You can control how many columns of line keys display on the Lines screen on VVX 500/501 and 600/601 phones.

By default, the phone displays the maximum number of columns and line keys. The following are the maximum line keys and columns that display on each phone:

- VVX 500/501: 3 columns with 12 line keys
- VVX 600/601: 4 columns with 16 line keys

#### **Procedure**

- 1. Navigate to Settings > Basic > Preferences > Idle Screen Settings.
- 2. Select Columns, enter the number of columns you want to display.

  For VVX 500/501, enter a number between 1-3; For VVX 600/601, enter a number between 1-4.
- 3. Select Save.

### **Enable Transparent Line Keys**

By default, your phone displays line keys with a background. If you have a background picture set on your VVX phone, the background is partially or fully covered depending on the number of line keys you have.

On VVX 500/501 and 600/601 phones, you can change line keys to have a transparent background that enables you to fully see the background you set for your phone.

#### **Procedure**

- 1. Navigate to Settings > Basic > Preferences > Idle Screen Settings.
- On the Idle Screen Settings screen, select Transparent Lines and then select Enabled.
   The line keys are displayed without a background, as shown next.

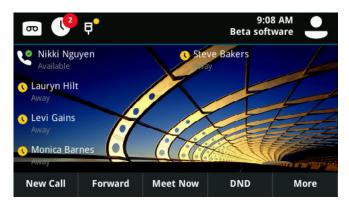

## **Show Only Your Line Registration**

By default, your line registration and any Skype for Business contacts or favorites you add on the phone display on the Lines screen. You can choose to set your phone to only display your line registration on the Lines screen.

If you have a VVX Expansion Module connected to your phone, your contacts and favorites are moved onto the expansion module.

#### **Procedure**

- 1. Navigate to Settings > Basic > Preferences.
- 2. Select Idle Screen SettingsShow only registration and select Enabled.

## **Enable Line Key Customization**

When you are signed in to Skype for Business on your VVX phone, you can enable the Line Key Customization feature and choose which contacts are assigned to which line keys on the phone or VVX Expansion Module.

#### **Procedure**

- 1. Navigate to Settings > Features > Line Key Customization.
- 2. Select Customize Line Keys: Disabled and select Enabled.

### **Insert an Empty Line Key**

By default, the phone inserts new or empty lines below previously added lines. If you want to place space between line keys, you can insert an empty line key above or below other line keys on the phone or expansion module.

When you insert an empty line, all following line keys are moved down a line and the last contact is removed from the Lines screen.

#### **Procedure**

- 1. Navigate to Settings > Features > Line Key Customization.
- **2.** Choose one of the following:
  - Phone Line Keys
  - Expansion Module Line Keys.
- 3. Select a line and select Insert.
  - By default, the new line is inserted above the selected line.
- 4. Select **Below** to move the line below the selected line.

# Clear a Line Key

You can clear a contact from a line to make the line blank. Clearing a contact does not change the position of other contacts.

#### **Procedure**

- 1. Navigate to Settings > Features > Line Key Customization.
- 2. Choose one of the following:
  - Phone Line Keys
  - Expansion Module Line Keys.
- 3. Select a line and press Clear.

## **Delete a Line Key**

Instead of clearing a line key, you can delete a contact and the assigned line key. When you delete a line key, all line keys below move up one line.

When you delete a contact from the Skype for Business client on your computer, the contact is removed from the line key but the line key is not deleted from the phone.

#### **Procedure**

- 1. Navigate to Settings > Features > Line Key Customization.
- 2. Choose one of the following:
  - · Phone Line Keys
  - · Expansion Module Line Keys.
- 3. Select a line and press Delete.

## **Reset Customized Line Keys**

If you need to remove all of the customized line keys you set, you can reset the line keys on your phone and expansion module.

#### **Procedure**

- 1. Navigate to Settings > Features > Line Key Customization.
- **2.** Choose one of the following:
  - · Phone Line Keys
  - Expansion Module Line Keys.
- 3. Select Reset Customization.

# **Screen Savers**

Another way to personalize your phone is to enable a screen saver that can either show default pictures stored on your phone, the idle browser, or pictures stored on a USB flash drive. Ask your system administrator if this feature is available on your phone.

#### **Enable Screen Savers**

When you enable the screen saver, you can choose to have your phone either display default photos stored on the phone or the idle browser.

The screen saver automatically starts each time your phone is idle for a certain amount of time.

You can stop the screen saver at any time by pressing any key or touching the screen. When your phone is idle again for a specified period of time, the screen saver starts again.

#### **Procedure**

- 1. Navigate to Settings > Basic > Preferences.
- 2. Select Screen Saver > Screen Saver screen and select Enabled.
- **3.** Select **Wait Time**, and enter the number of minutes the phone should wait after no activity before displaying the screen saver.
  - You can enter any time between one minute and of 9999 minutes. The default is 15 minutes.
- 4. Select Type and select either Default or Idle Browser.
- 5. Select Save.

#### **Use Personal Photos as Screen Savers**

On VVX 401/411, 500/501, and 600/601 phones, you can enable your phone to display your personal photos on a USB flash drive as a screen saver.

To set up a screen saver of your photos, you must set up certain screen saver settings, place your photos on a USB flash drive, and attach the USB flash drive to the phone.

The photos you use must have the following file type and size properties:

- · File type: BMP, JPEG, or PNG
- Maximum size: 9999 x 9999 pixels

The phone can only display the photos as your screen saver when the USB flash drive is attached to the phone.

You can set up your phone to use a single photo to display or have all photos display in slide-show style. This is an alternative to setting up a screen saver, and it automatically starts each time your phone is idle a certain amount of time.

#### **Procedure**

- 1. Place one or more photos onto a USB flash drive, either in the root directory or in a folder.
- 2. Attach the USB flash drive to your phone.
  - The USB icon is displayed on the status bar.
- 3. Navigate to Settings > Basic > Preferences.
- 4. Select **Picture Frame** > **Folder**, and enter the name of the folder you placed your photos in on the USB flash drive.
  - If you placed the photos in the root directory of your USB flash drive instead of a folder, do not enter a folder name.
- **5.** Select **Time Per Image**, and enter the number of seconds you want each photo to display. You can enter a minimum of 3 seconds and a maximum of 300 seconds. The default is 5 seconds.
- 6. Select Save.

If the message "No pictures found" displays after you select **Save**, there are no photos in the folder you specified or in the root directory. Go back and make sure the information you entered is correct.

- 7. Navigate to Settings > Basic > Preferences.
- 8. Select Screen Saver > Screen Saver screen and select Enabled.
- **9.** Select **Wait Time**, and enter the number of minutes the phone should wait after no activity before displaying the screen saver.

You can enter any time between one minute and of 9999 minutes. The default is 15 minutes.

10. Select Save.

Your phone displays the screen saver after the number of minutes you specified in the Wait Time field.

**Note:** If your phone does not detect the USB device when you insert it into the USB port, the USB port on your phone may be disabled. Contact your system administrator for assistance using the USB port.

#### Disable the Screen Saver

You can stop a screen saver at any time by touching the screen. After your phone is idle for the specified period of time, the screen saver starts again.

You can disable a screen saver—prevent it from starting, even if your phone has been idle for the specified period of time—by doing the following:

- Disabling the Screen Saver setting. When you disable the setting, the screen saver does not display, even though the USB flash drive is still attached.
- Removing the USB flash drive. The screen saver does not display until you attach the USB flash drive again and your phone is idle for the period of time you specified.

#### **Procedure**

- 1. Navigate to Settings > Basic > Preferences.
- 2. Select Screen Saver > Screen Saver then select Disabled.
- 3. Select Save.

# **Use Your Phone as a Digital Picture Frame**

On VVX 401/411, 500/501, and 600/601 phones, you can use the Picture Frame feature to view pictures stored on your USB flash drive at any time without setting up a screen saver. You can display your pictures as thumbnails, as a slide show, or a single picture.

Before you can display your pictures, confirm that your pictures are on the USB flash drive and that the USB flash drive is attached to your phone.

**Note:** If your phone does not detect the USB flash drive when you attach it to your phone, the USB port on your phone may be disabled. Contact your system administrator.

#### **Procedure**

1. Select Settings > Features > Removable Storage Media > Picture Frame.

Your pictures display one-by-one, like a slide show, and navigation icons display beneath your pictures, as shown next.

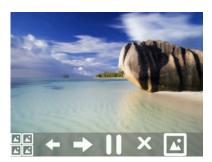

#### **Picture Frame Icons**

Use the icons in the following table to perform actions in the Picture Frame.

#### **Picture Frame Icons**

| Icons         | Action                                                                                                    |
|---------------|----------------------------------------------------------------------------------------------------|
| A A           | View thumbnails of your pictures.                                                                                                    |
| <b>←</b>      | View the previous picture.                                                                                                    |
| $\rightarrow$ | View the next picture.                                                                                                    |
| II            | Pause and display the current picture only.                                                                                                    |
| <b></b>       | Starts the display of pictures one-by-one again.                                                                                                    |
| ×             | Stop displaying the pictures. The pictures do not display again until you access the Picture Frame feature (unless you have a screen saver enabled). |
| <u>~</u>      | Set the picture that currently displays as the background picture for your phone.                                                                    |

# **Power-Saving Mode**

By default, Polycom phones are set to enter power-saving mode and turn off the screen after being idle for a certain period of time to conserve energy.

You can determine the period of time that the phone is idle before the screen turns off, and you can set different idle timeouts for office hours and off hours, such as evenings and weekends. When powersaving mode is activated, the phone exits power-saving mode if an event occurs—for example, if there is an incoming call or message. If a screen saver is enabled, power-saving mode still occurs.

You can update the following power-saving settings:

- Office Hours—When you start work and how long you're in the office each day.
- Timeouts—The period of time the phone should be idle before the screen turns off.

### **Change Your Office Hours for Power-Saving Mode**

When you update your office hours, you specify when you start and how long you work each day. After your work hours, the phone is idle and goes into power-saving mode.

#### **Procedure**

- 1. Navigate to Settings > Basic.
- 2. Select Power Saving > Office Hours and select Start Hour.
- 3. Select a day of the week, and using the 24-hour clock, enter a start time from 0 to 23.
- 4. Select Save.
- 5. From the Office Hours screen, select Duration.
- **6.** Select a day of the week and enter a duration of 0 to 12 hours per day.
- 7. Select Save.

## **Change Idle Timeouts for Power-Saving Mode**

You can update the period of time the phone is idle before the screen turns off.

You can specify different timeouts for office hours (Office Hours Idle Timeout) and non-office hours (Off Hours Idle Timeout). By default, the Office Hours Idle Timeout is much longer than the Off Hours Idle Timeout.

You can also specify a separate timeout period that applies after you press a key or tap the screen. This is called the User Input Idle Timeout. You can choose to set a higher User Input Idle Timeout than the Office Hours and Off Hours Idle Timeouts so that when you're actively using the phone, power-saving mode doesn't initiate as often.

**Tip:** If you press a key or tap the screen, the idle timeout period that applies (User Input Idle Timeout or Office Hours/Off Hours Idle Timeout) is the timeout with the highest value.

#### **Procedure**

- 1. Navigate to Settings > Basic.
- Select Power Saving > Timeouts.
- 3. Select **Office Hours Idle Timeout** and enter the number of minutes (1 to 600 minutes) the phone should wait during office hours before starting power-saving mode.
- **4.** Select **Off Hours Idle Timeout** and enter the number of minutes (1 to 10 minutes) the phone should wait during off-hours before starting power-saving mode.
- **5.** Select **User Input Idle Timeout** and enter the number of minutes (1 to 10 minutes) the phone should wait after a key press or screen select before starting power-saving mode.
- 6. Select Save.

# **Changing Audio Settings**

You control certain audio settings on your phone, including the ringtone for incoming calls from all contacts or a specific contact, where call notifications play, and the volume of the ringtone or call audio.

## **Change Incoming Call Notifications**

You can choose whether you hear sound effects—all phone sounds except call audio—from the handset, headset, speaker, or the active audio device you set.

For example, you can configure your phone to ring on your headset instead of the speaker. By default, you hear all sound effects from the speaker.

#### **Procedure**

- 1. Navigate to Settings > Basic > Preferences.
- 2. Select Audible Ringer and select a location to hear sound effects.

# Set a Ringtone for Incoming Calls

A simple way to personalize your phone is to change the ringtone. You can pick unique ringtones for the different lines on the phone. The default ringtone is Low Trill.

#### **Procedure**

- 1. Navigate to Settings > Basic > Preferences.
- 2. Select Ring Type.
- 3. If there are multiple lines on your phone, select a line.
- **4.** From the **Ring Type** screen, select a ringtone.
- 5. Select Play to hear the ringtone.

# Set a Ringtone for Individual Contacts

You can select unique ringtones for various contacts in your directory, which helps you quickly identify callers as your phone rings.

#### **Procedure**

- 1. Navigate to **Directories** > **Contact Directory**.
- 2. From the Contact Directory, select a contact.
- 3. From the Contact Information screen, select Edit or tap //.
- 4. From the Edit Contact screen, select Ring Type and select a ringtone.
- 5. Select Play to hear the ringtone.
- 6. Select Save.

### Change the Volume

You can increase the volume of your ringtone and the audio during a call.

#### **Procedure**

1. Press one of the Volume keys (-) to increase or decrease the audio.

#### **Enable Acoustic Fence**

Acoustic Fence suppresses background noise while you are on a call, which enhances call audio quality for call participants.

The Acoustic Fence setting does not display on the phone by default, so if your system administrator has enabled the feature option to display on your phone, you can enable or disable Acoustic Fence.

Acoustic Fence works with handsets or headsets. However, only headsets connected to the RJ-9 port on the phone support Acoustic Fence. Acoustic Fence is enabled by default on the handset, disabled by default for a connected headset, and not supported with USB or Bluetooth headsets.

#### **Procedure**

- 1. Navigate to Settings > Basic > Preferences.
- 2. Select Acoustic Fence and select Enable.

# **Update Your Skype for Business Presence**

You can update your Skype for Business presence status and presence information on the phone. When you change your presence on any device, the information is automatically updated in the Skype for Business client.

#### **Procedure**

- 1. Press the MyStatus soft key or navigate to Settings > Features > Presence > My Status.
- Choose your desired presence status.You can change your status to Available from any other status by pressing Reset Status.

# Adding a Profile Photo to Display on the Lock Screen

If you do not have a profile photo set for your Skype for Business or Microsoft Exchange accounts, an avatar displays on the Lock screen when you lock your phone. You can add a profile photo in the Skype for Business client, and the photo will display on the phone.

Profile photos do not display on VVX 201 or VVX 300 series business media phones. On VVX 300 series phones, an avatar \_\_ displays as the default photo, and you cannot display your personal profile photo.

For help with setting a profile photo, refer to the <u>Set My Picture options in Skype for Business</u> topic on https://support.office.com/en-us/skype-for-business.

# **Disable Hot Desking**

You can disable the Hot Desking feature that enables you to sign in as a guest on a VVX phone using your Skype for Business credentials.

The Hot Desking feature is enabled by default.

#### **Procedure**

- 1. Navigate to Settings > Features > Hot Desking.
- 2. Select Disable.

# **Troubleshooting**

#### Topics:

- Better Together over Ethernet
- Using an Approved Power Source

If you are having issues with your Polycom phone, you can try the troubleshooting options and solutions in the following topics to resolve certain issues.

# **Better Together over Ethernet**

Use the following solutions as a guide to resolve certain issues that might arise while installing the Polycom BToE Connector or pairing your devices.

### **Troubleshoot Polycom BToE Connector Installation**

If the Polycom BToE Connector fails to install, download and reinstall the application from Polycom Voice Support on your computer.

If the application installation continues to fail, find the log file for the installation error and call <a href="Polycom Technical Support">Polycom Technical Support</a>. The technical support representative needs the log file to understand why the installation failed.

If you cannot access the log files, contact your system administrator for assistance.

#### **Procedure**

- 1. Open the Start menu and select your user name.
- 2. Select the folders AppData > Local > Temp > MSI\*.LOG.

# **Troubleshoot Polycom BToE Connector Start Issues**

If the Polycom BToE Connector successfully installs, but the application fails to start or you experience other application-related failures, uninstall the Polycom BToE Connector and reinstall the application.

If the application still does not start or you experience other related issues, find the log file showing the failed to start error and call <u>Polycom Technical Support</u>. The technical support representative needs the log file to understand why the application failed to start.

If you cannot access the log files, contact your system administrator for assistance.

#### **Procedure**

- 1. Open the Start menu and select your user name
- 2. Select the folders AppData > Local > Polycom > Polycom BToE Connector.
- 3. Click the file polycom\_BTOE\_log.txt.

### **Troubleshoot Pairing Your Phone with Your Computer**

If you are having trouble pairing your VVX phone with your computer, make sure the Ethernet cable is plugged into the PC port on the phone.

If the Ethernet cable is connected properly and a warning message that the phone was unable to pair continues to display, ensure that Polycom BToE Connector is an allowed program in your system's firewall on your computer.

#### **Procedure**

- Navigate to Start > Control Panel > System and Security > Windows Firewall > Allow a program through Windows Firewall.
- 2. Click Change Settings.
- 3. Search for **Polycom BToE Connector** in the list of applications and click the check boxes for **Domain**, **Home/Work**, and **Public** networks.

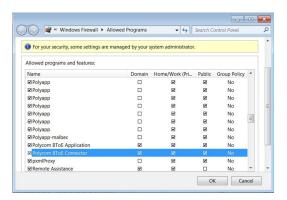

4. Click OK.

# Troubleshoot Polycom BToE Connector with a USB Audio Device

If the BToE Connector application fails to recognize a compatible USB audio device connected to a computer paired with a VVX phone, restart the application. Also check that the USB device has a 48 kHz or 16 kHz sampling frequency.

#### **Procedure**

- 1. Close all active media applications.
- 2. Right-click the BToE Connector application icon finithe system tray and select **Exit**.
- 3. Click the Polycom BToE Connector application desktop icon to start the application.

# Regenerate a Pairing Code for Manual BToE Pairing

If you cannot clearly read the pairing code for manually pairing your phone with your computer using Better Together over Ethernet, you can regenerate a code that is easier to read.

#### **Procedure**

- 1. On the BToE PC Pairing screen, select Pairing Mode.
- 2. Select Auto then select Manual.

A new pairing code is generated.

#### **Related Links**

Manually Pair Your Phone with Your Computer using BToE on page 31

# **Using an Approved Power Source**

#### Symptom:

If your phone is having the following issues, check your power supply:

- The phone cannot connect to the network.
- The phone does not start up properly or continues to restart.

#### Problem:

If you connect the wrong power supply to your phone, such as the power supply for a different or older Polycom phone, it could damage the phone, the phone will not function as expected, and it can void your warranty.

#### Workaround:

Only use the power supply designed for your phone or check with your system administrator about using Power over Ethernet.